家電コントローラー リモコンデーター登録方法 インテリジェントホーム 家電コントローラー

【1】iRemoconWiFiアプリのメニューから「iRemoconを登録・設定する」を 選択してください。

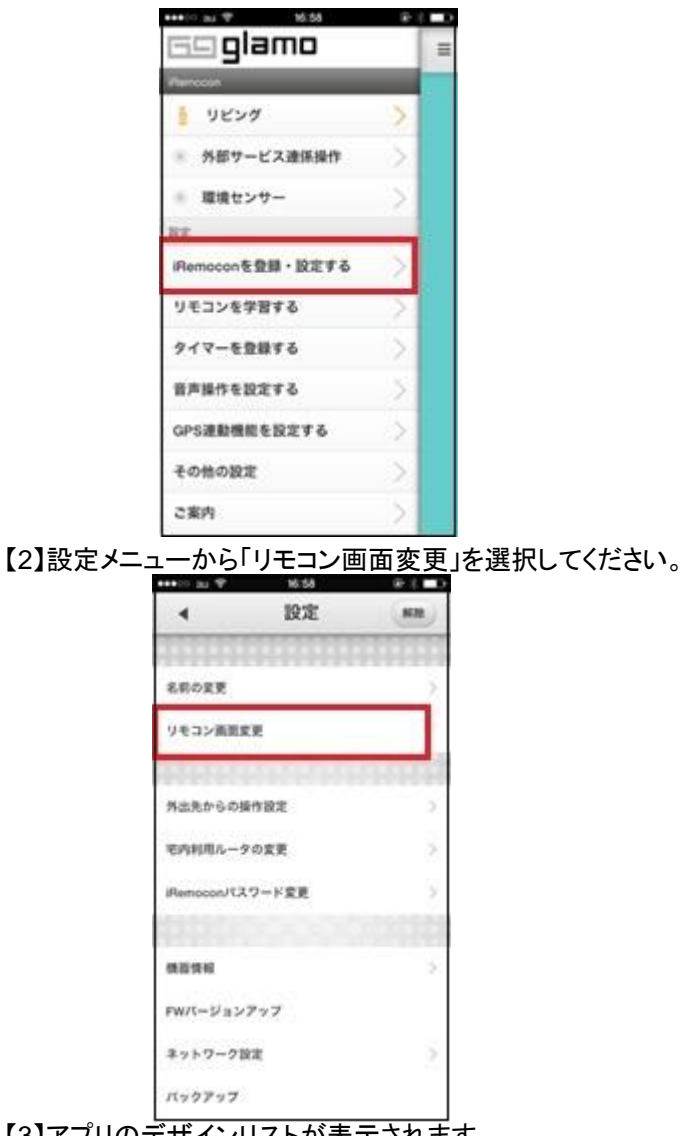

【3】アプリのデザインリストが表示されます。 何を選択してもインテリジェントホーム専用アプリのデザインには影響が ありませんので、お好みのデザインを選択してください。

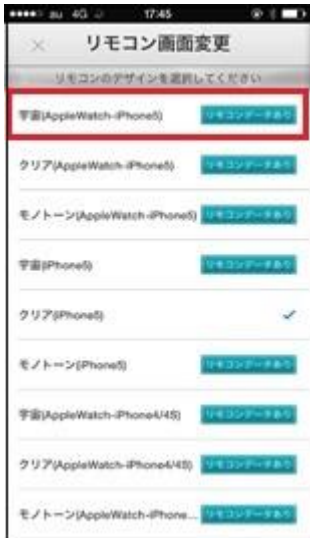

インテリジェントホーム 家電コントローラー

【4】リモコンデータを登録したい電化製品を選択してください。

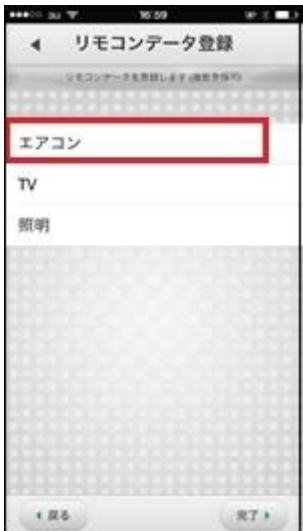

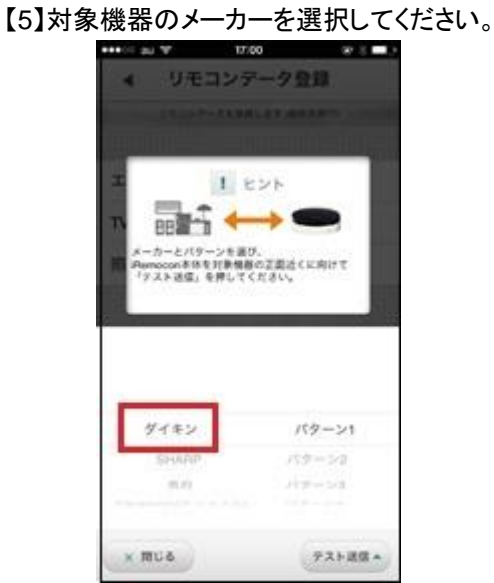

【6】リモコンコードのパターンは「パターン1」のままにしておき、 動作確認を行うために「テスト送信」を選択してください。

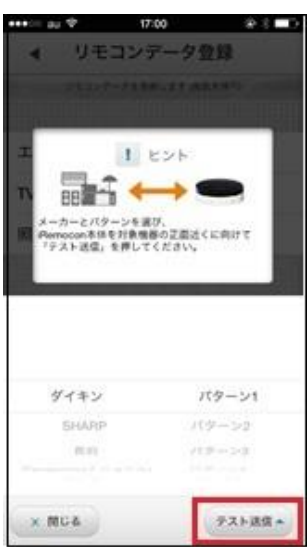

インテリジェントホーム 家電コントローラー

【7】機器が反応した場合は「登録」を選択してください。 反応しなかった場合は「次のパターンで送信」を選択し、 再度テスト送信します。

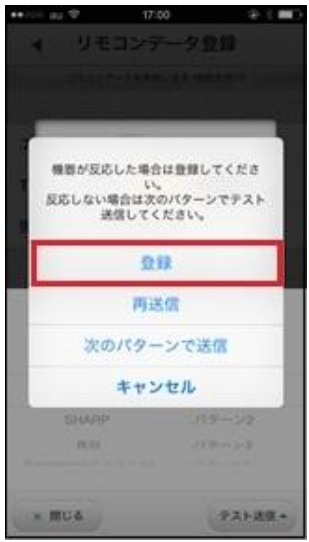

【8】リモコンコードの選択が終了したら、「完了」を選択してください。

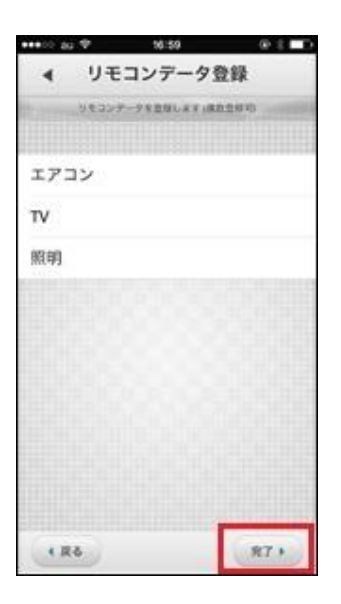

【9】リモコンデータを上書きするダイアログが表示されるため、 「ダウンロード」を選択し、データの登録が完了したら設定は完了です。

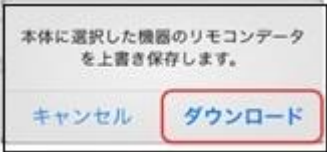

インテリジェントホーム 家電コントローラー

【7】機器が反応した場合は「登録」を選択してください。 反応しなかった場合は「次のパターンで送信」を選択し、 再度テスト送信します。

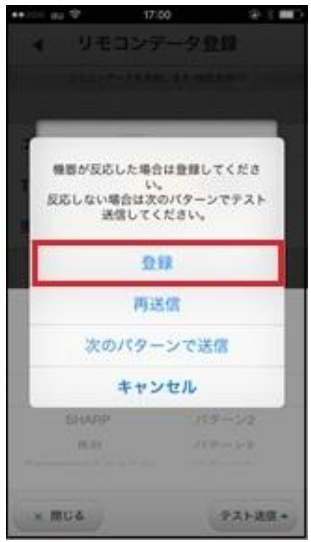

【8】リモコンコードの選択が終了したら、「完了」を選択してください。

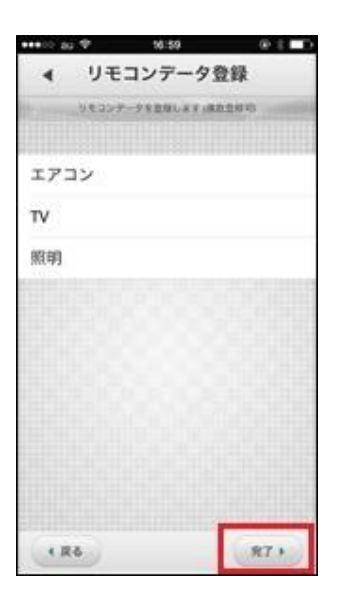

【9】リモコンデータを上書きするダイアログが表示されるため、 「ダウンロード」を選択し、データの登録が完了したら設定は完了です。

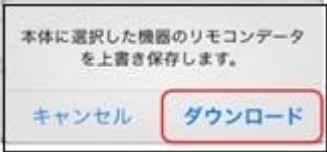

インテリジェントホーム 家電コントローラー

■リモコンコードの手動学習 あらかじめ用意されているリモコンコードが、電化製品に対応していなかった場合 以下の操作をしていただくことでリモコンコードの学習が可能です。 ※リモコンの学習は宅内でローカル接続中に限り実行可能です。 (外出先からリモコン学習をすることはできません) ※うまく学習できない場合は、以下の方法をお試しください。

- ・照明や日光が直接当たらない場所でお試しください。
- ・家電コントローラー本体とリモコンとの距離を調節してお試しください。
- ・学習させるリモコンのボタンを押す長さを調節してお試しください。
- 【1】iRemoconWiFiアプリのメニューから「リモコンを学習する」を 選択してください。

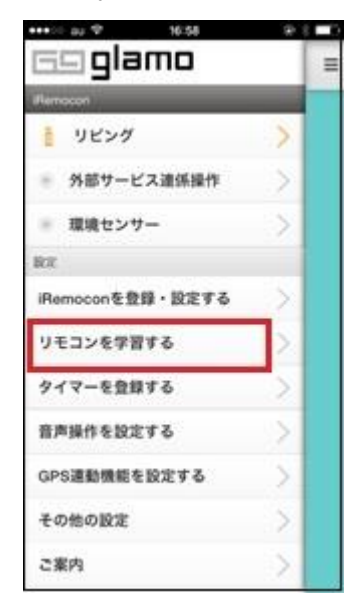

【2】学習モードを「オン」に切り替えてください。

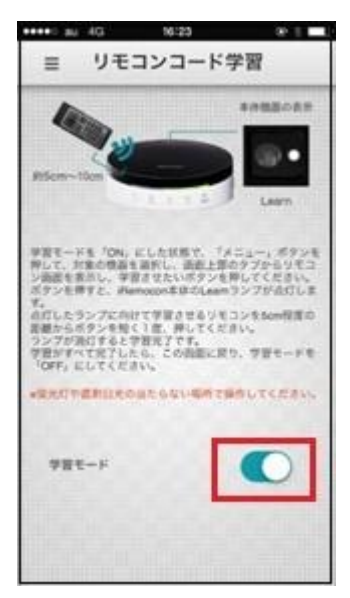

インテリジェントホーム 家電コントローラー

【3】表示されたダイアログの「閉じる」をタップしてください。

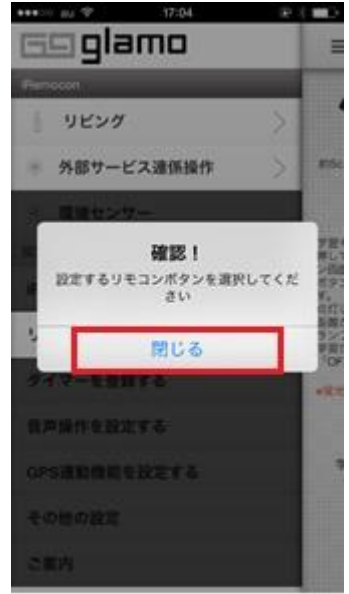

【4】「外部連係サービス操作」を選択してください。

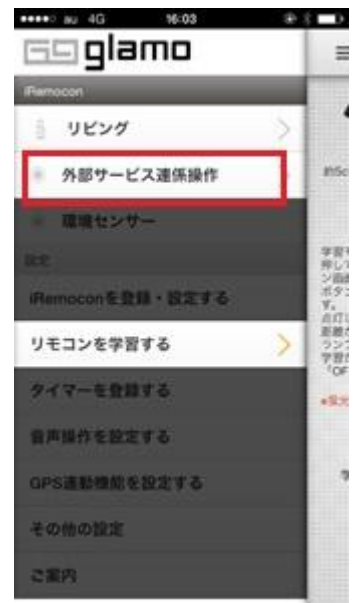

【5】リモコン画面から学習させたいボタンをタップしてください。

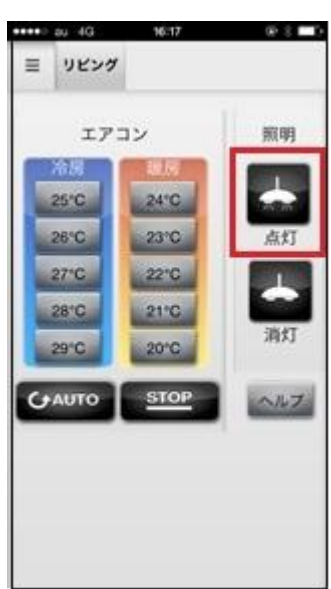

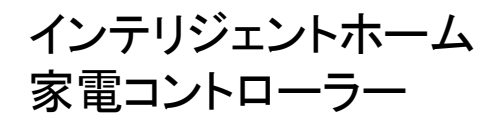

【6】「信号待ち受け中」のダイアログが表示され、 デバイスの「Learn」ランプが点灯します。 この状態でデバイスの「Learn」ランプに向けて、学習させたい電化製品の リモコンのキーを5cm程度の距離から短く1度押してください。 デバイスの「Learn」ランプが消灯すれば学習完了です。 他に学習させるボタンがある場合は、この操作を繰り返してください。

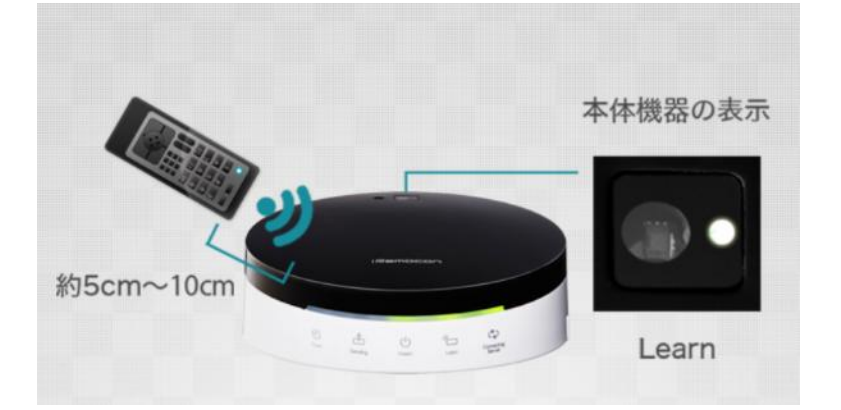

【7】学習が終わったら学習モードを「オフ」にして終了してください。

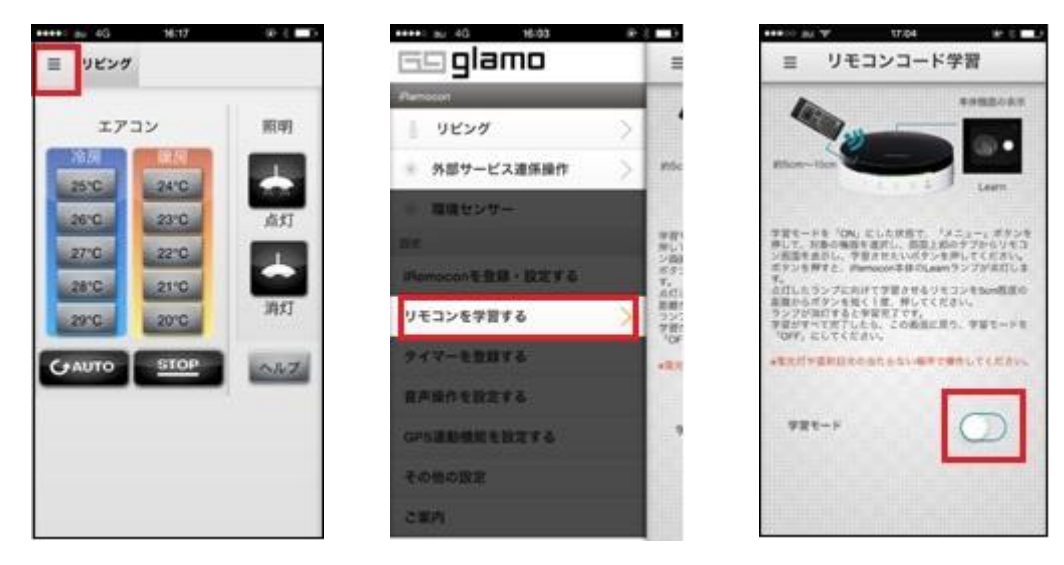

※iRemoconは、株式会社グラモの商標です。